# 在Windows和MAC中測試埠

### 目錄

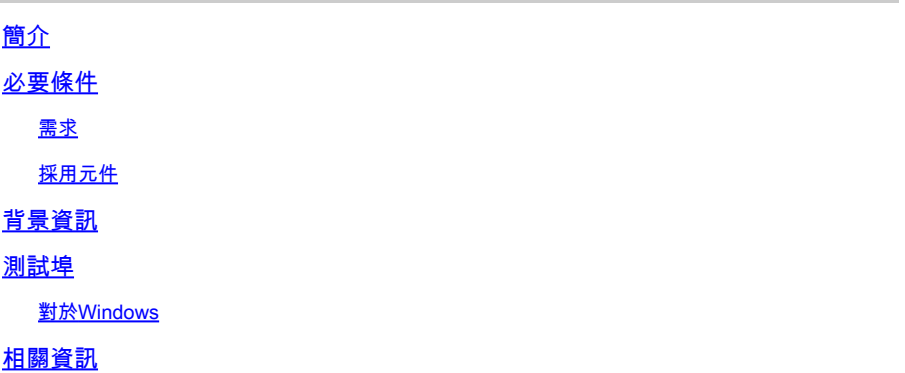

### 簡介

本檔案介紹測試TCP SIP流量連線埠的步驟,以便在出現支援的[Webex通話裝置時進行](https://help.webex.com/en-us/article/qkwt4j/Supported-devices-for-Webex-Calling)疑難排解。

### 必要條件

#### 需求

思科建議您瞭解以下主題:

- 瞭解Webex通話環境和架構
- 已閱讀Webe[x呼叫的埠參考資訊](https://help.webex.com/en-us/article/b2exve/Port-Reference-Information-for-Webex-Calling)
- 裝置暫存器問題的基本故障排除。
- 運行CSCAN工具Webex呼叫提[供使用CScan測試Webex呼叫網路品質](https://help.webex.com/en-us/article/y27bej/Use-CScan-to-Test-Webex-Calling-Network-Quality)

採用元件

本文件所述內容不限於特定軟體和硬體版本。

本文中的資訊是根據特定實驗室環境內的裝置所建立。文中使用到的所有裝置皆從已清除(預設 )的組態來啟動。如果您的網路運作中,請確保您瞭解任何指令可能造成的影響。

### 背景資訊

本檔案介紹排解和測試您是否有權存取Webex通話訊號傳送作業階段啟始通訊協定(SIP)連線埠的基 本方法。

在某些情況下,裝置註冊失敗,並在控制中心顯示offline 或issues 狀態。

您需要捕獲資料包,以便可以調查該裝置是否具有需要註冊的SIP流:

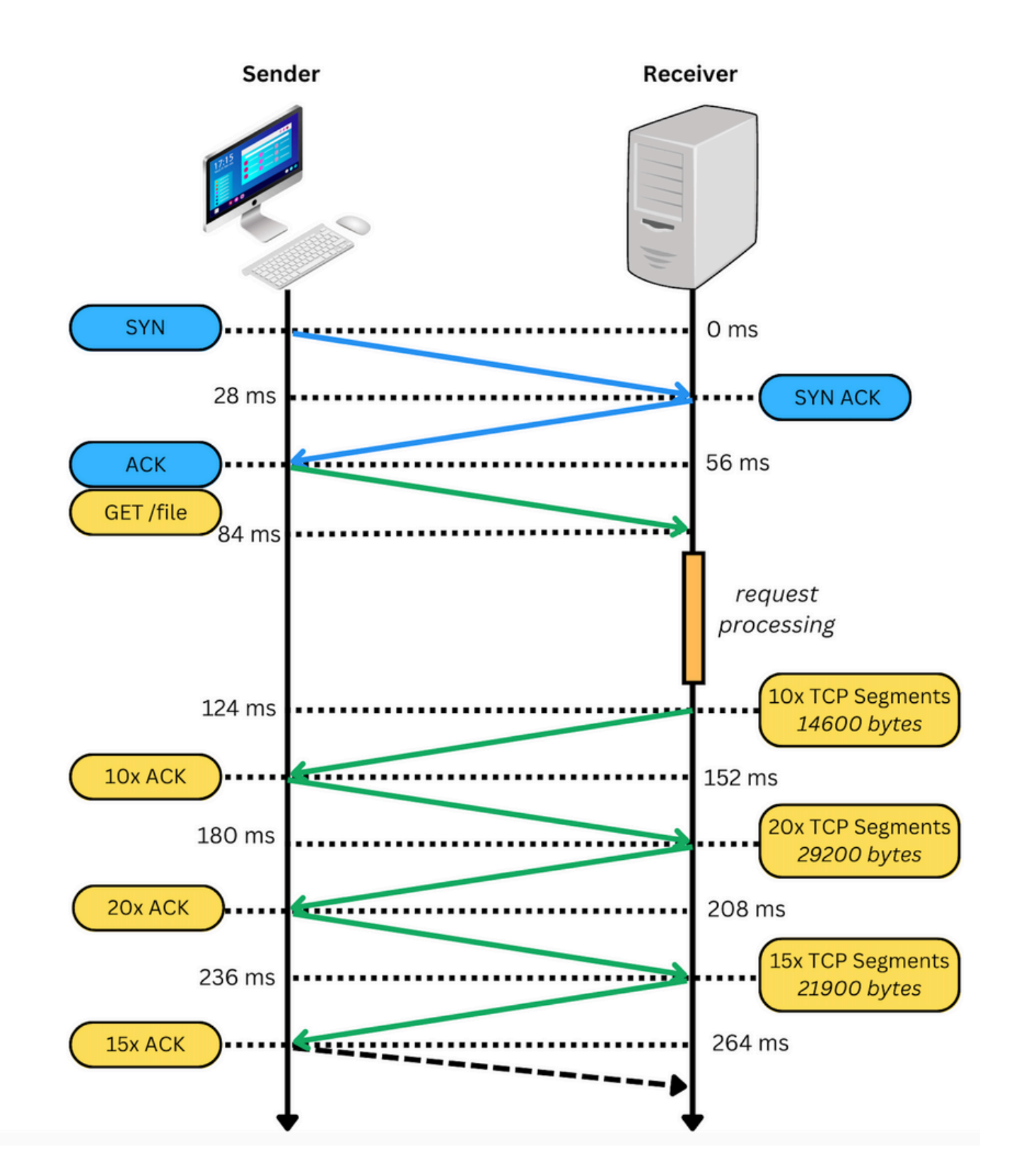

在封包擷取中,如果成功,它看起來與下一個映像類似:

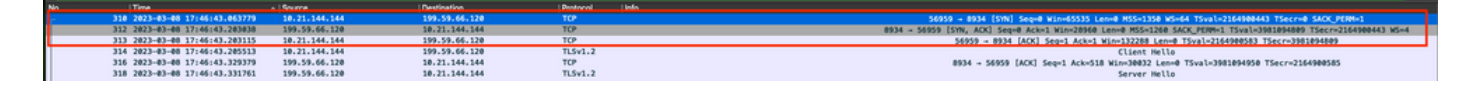

紅色方框表示TCP連線已建立。

下一張圖是未建立TCP連線的範例:

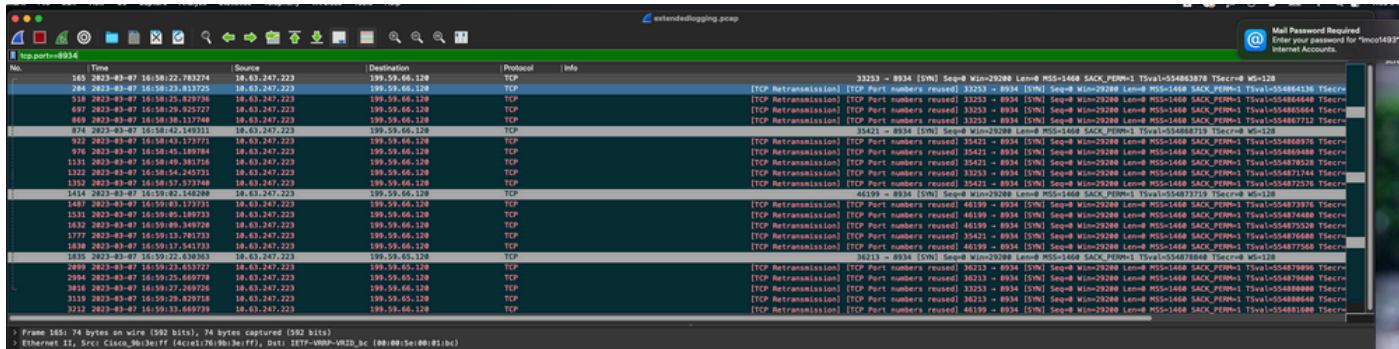

在這裡,捕獲中只看到TCP SYN,因此裝置無法開啟TCP連線。

 $\blacklozen$ 注意:遇到此類問題時,您需要調查阻止此問題的原因。在某些情況下,防火牆端會封鎖此封 包,但需要進一步調查。

您可以執行一些步驟來驗證來自Windows/MAC的TCP連線。

### 測試埠

對於Windows

開啟電源外殼,然後使用以下命令:

tnc 10.119.57.136 -p 8934 tnc 10.119.56.136 -p 8934

此外,使用 ipconfig 要檢查源,請執行以下操作:

**X** Windows PowerShell Windows PowerShell Copyright (C) Microsoft Corporation. All rights reserved. Try the new cross-platform PowerShell https://aka.ms/pscore6 PS C:\Users\^''--''> tnc 85.119.57.136 -p 8934 ComputerName : 85.119.57.136<br>RemoteAddress : 85.119.57.136<br>RemotePort : 8934<br>InterfaceAlias : Wi-Fi<br>SourceAddress : 10.152.200.59 TcpTestSucceeded : True PS C:\Users\ \*\* tnc 85.119.56.136 -p 8934 ComputerName : 85.119.56.136<br>
RemoteAddress : 85.119.56.136<br>
RemotePort : 8934<br>
InterfaceAlias : Wi-Fi<br>
SourceAddress : 10.152.200.59 TcpTestSucceeded : True

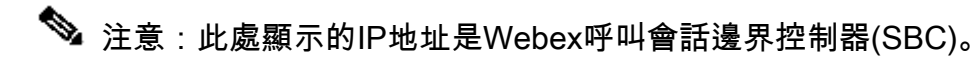

前往終端機並使用以下命令:

nmap -sV -p 8934 10.119.57.136 nmap -sV -p 8934 10.119.56.136

此外,使用 ipconfig 要檢查源,請執行以下操作:

 $\bullet$ apple - - bash - 141×42  $\bullet$ [LCURENO-M-5HQZ:~ S nmap -sV -p 8934 85.119.57.136<br>Starting Nmap 7.70 ( https://nmap.org ) at 2020-02-20 14:13 CST<br>Nmap scan report for 85.119.57.136<br>Host is up (0.094s latency). PORT **STATE SERVICE VERSION** 8934/tcp filtered unknown Service detection performed. Please report any incorrect results at https://nmap.org/submit/ .<br>Nmap done: 1 IP address (1 host up) scanned in 1.45 seconds<br>[LCURENO-M-5HQZ:~ S<br>[LCURENO-M-5HQZ:~ S mmap -sV -p 8934 85.119.56. PORT **STATE SERVICE VERSION** 8934/tcp filtered unknown Service detection performed. Please report any incorrect results at https://nmap.org/submit/ .<br>Nmap done: 1 IP address (1 host up) scanned in 1.40 seconds<br>LCURENO-M-5HQZ:~ S S S

 $\overline{\mathbf{r}}$ 

## 相關資訊

- [使用CScan測試Webex呼叫網路品質](https://help.webex.com/en-us/article/y27bej/Use-CScan-to-Test-Webex-Calling-Network-Quality)
- [思科技術支援與下載](https://www.cisco.com/c/zh_tw/support/index.html?referring_site=bodynav)

#### 關於此翻譯

思科已使用電腦和人工技術翻譯本文件,讓全世界的使用者能夠以自己的語言理解支援內容。請注 意,即使是最佳機器翻譯,也不如專業譯者翻譯的內容準確。Cisco Systems, Inc. 對這些翻譯的準 確度概不負責,並建議一律查看原始英文文件(提供連結)。